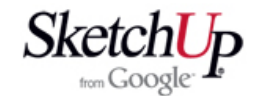

## **Tisk <sup>v</sup> měřítku**

Kreslicí program SketchUp by byl jen bezúčelnou hračkou, kdyby nebyla možnost výsledek kreslení použít prakticky. Mezi typické úlohy praktického využití 3D modelu je tisk <sup>v</sup> měřítku. Potřebujeme-li vytisknout plánky, šablony nebo nápisy, nutně to musí být tisk <sup>v</sup> nějakém přesném měřítku (nejčastěji 1:1). Po důkladném prozkoumání možností programu se může zdát, že jediný způsob tisku 1:1 nebo v jiném měřítku je možný přes export do formátu DXF a následný tisk <sup>v</sup> nějakém jiném CAD programu. Takový tisk vyhoví sice pro plánky <sup>a</sup> šablony, ale pro barevné tisky již nikoliv, protože export do DXF zachová jen hrany. Existuje však i jiný způsob, jak tisknout <sup>v</sup> měřítku, který je popsán <sup>v</sup> této krátké lekci.

Pro tisk obrázků <sup>z</sup> programu SketchUp budete potřebovat spolupráci jiného programu <sup>a</sup> to sice nějakého běžného editoru obrázků. Já používám freeware editor InfranView. Na mých stránkách **www.mikac.cz** najdete odkaz najeho stažení. Popis metody tisku bude popsán pro tento editor.

Otevřete program InfranView <sup>a</sup> <sup>v</sup> něm otevřete jakýkoliv obrázek ve formátu JPG. V menu File zvolte funkci Print (tisk), čímž se otevře dialogové okno pro nastavení všech parametrů tisku. V tomto okně nastavte parametry tak, abychom zjistili maximální možný rozměr tisku. Nastavení je patrné <sup>z</sup> obrázku.

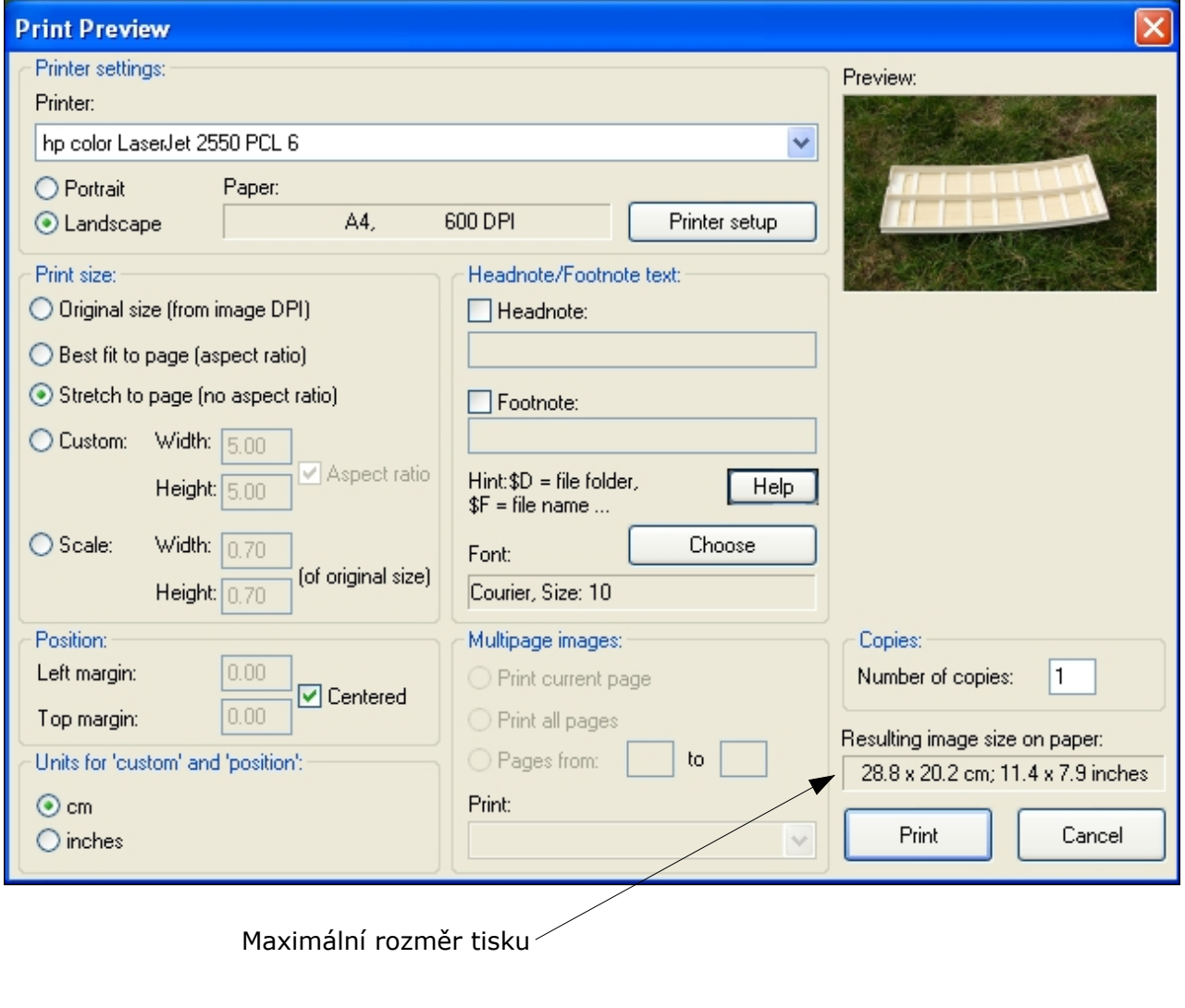

Nastavení tisku odpovídá tisku obrázku roztaženě přes celou možnou plochu tisku vaší tiskárny. Nebudete obrázek tisknout, pouze <sup>v</sup> pravém dolním rohu dialogu přečtete maximální rozměry tisku. Tuto hodnotu budete později potřebovat <sup>a</sup> proto si ji zapamatujte (nebo lépe zapište) <sup>a</sup> pak můžete již program InfranView zavřít.

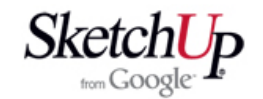

Nyní si otevřete program SketchUp <sup>a</sup> <sup>v</sup> něm otevřete soubor, ve kterém máte objekty k tisku. V naší ukázce jsou to žebra křídla <sup>a</sup> přepážky trupu malého balzového modelu. Nakreslete si obdélník, který odpovídá maximálním rozměrům tisku vaší tiskárny a do něj umístěte vaše objekty k tisku například tak, jak to vidíte na obrázku.

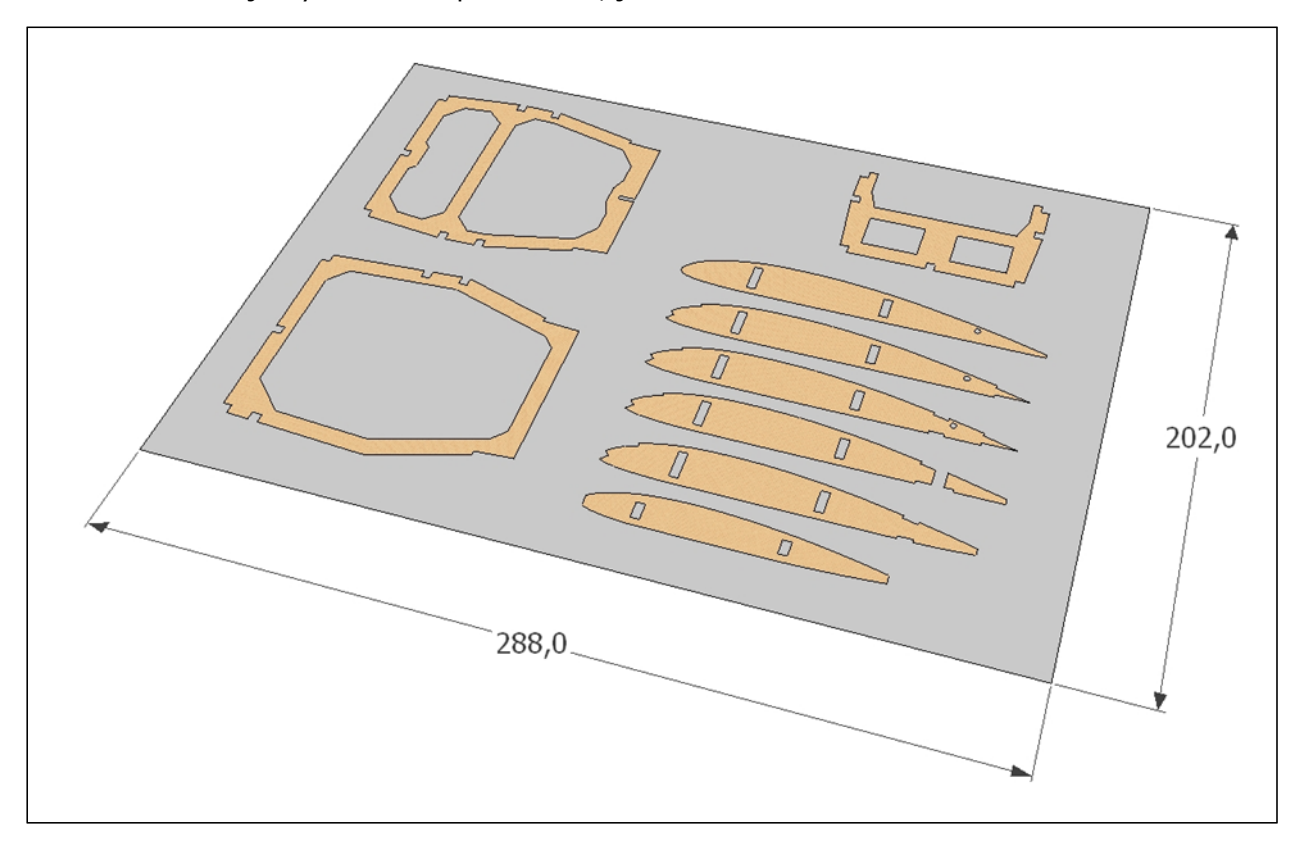

V dalším kroku zvolte kolmý pohled na objekty <sup>a</sup> roztáhněte obraz nacelou obrazovku. Situace bude vypadat jako na dalším obrázku.

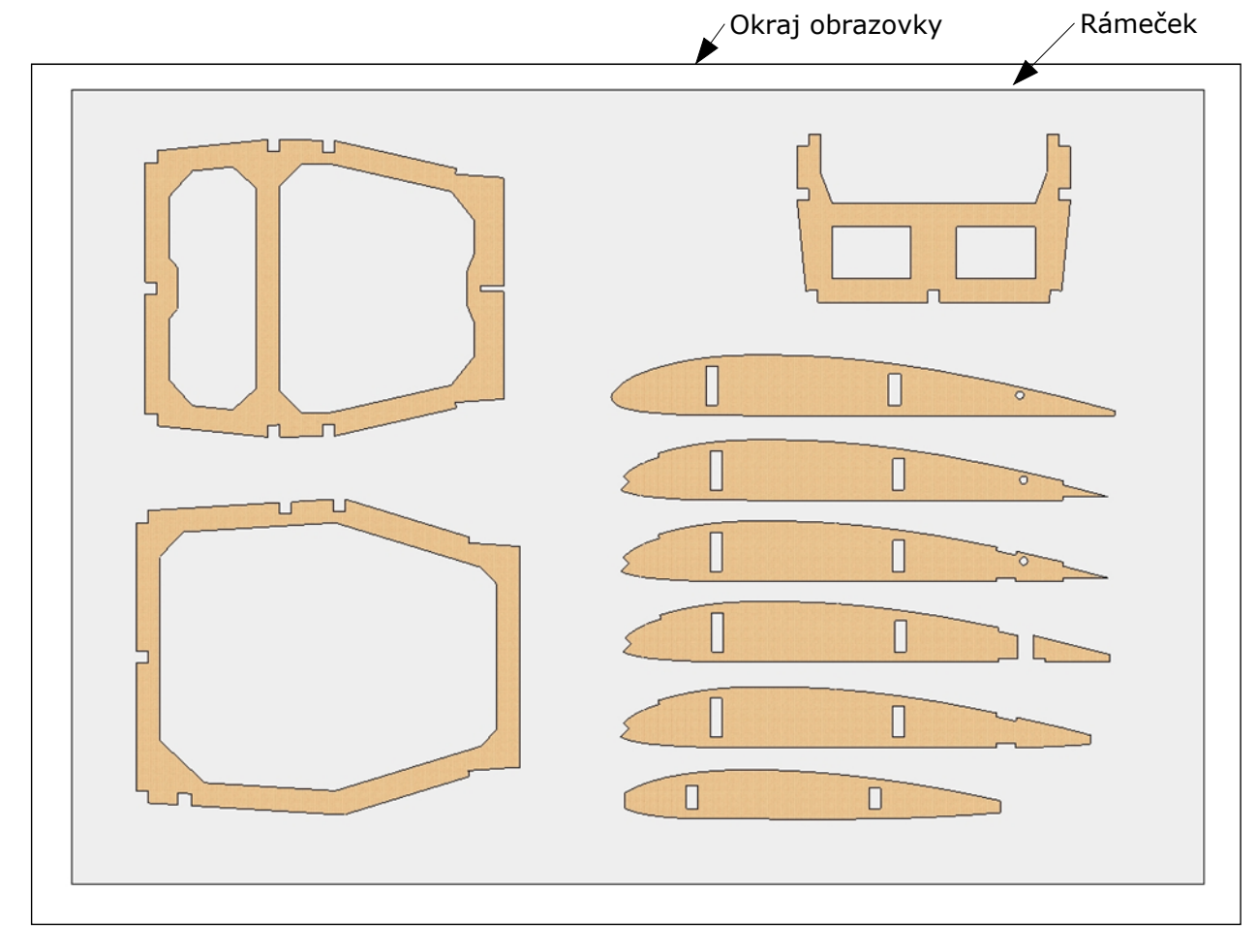

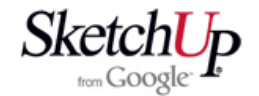

Situaci na obrazovce nyní vyexportujte jako obrázek ve formátu JPG. Tento obrázek otevřete v editoru InfranView, orámujte kolem rámečku a ořízněte nástrojem Edit - Crop selection <sup>a</sup> uložte. Když nyní zvolíte Print (tisk) <sup>a</sup> zachováte parametry tisku zvolené <sup>v</sup> úvodu této lekce, vytisknete obrázek přesně 1:1. Překontrolujte tisk pro jistotu pravítkem <sup>a</sup> je hotovo. Udělejte si kávu <sup>a</sup> vychutnejte si ji společně <sup>s</sup> blaženým pocitem, že jste zvládli velmi užitečný tisk <sup>v</sup> měřítku.

## **Závěr**

Pokud budete chtít tisknout <sup>v</sup> jiném měřítku, upravte náležitě rozměry rámečku. Například pro tisk <sup>v</sup> měřítku 1:2 nakreslete rámeček dvojnásobně větší (v našem případě by to bylo 576mm <sup>x</sup> 404mm).